# Skladišta

Poslednja izmena 06/12/2021 3:09 pm CET

Skladišta možemo koristiti na svim unosima koji su povezani sa zalihama.

Prilikom aktivacije modula zaliha možemo kreirati jedno ili više skladišta. Nakon aktivacije u šifarniku nam se pojavljuje opcija SKLADIŠTA. Ovde možemo naknado uneti potrebna skladišta koja nismo prethodno otvorili.

Ako koristimo samo jedno skladište, polje za izbor skladišta na svim unosima je neaktivno.

### **U šifarniku skladišta:**

- dodajemo nova skladišta,
- uređujemo skladišta,
- brišemo skladišta i
- pregledamo skladišta.

Iz menija izaberemo **Šifarnici > Skladišta.**

## **Unos skladišta**

Kliknemo na **Nov**.

#### Unesemo **Naziv skladišta**

**Šifra** skladišta je proizvoljan podatak, obavezna je prilikom uvoza artikala iz drugih programa.

**Vođenje zaliha** - izaberemo način vođenja zaliha. Po **prosečnoj nabavnoj vrednosti** ( zalihe veleprodaje, materijala, gotovih proizvoda..) ili **po prodajnoj vrednosti sa PDV-om** (maloprodaja - količinska i vrednosna). Detaljnije o otvaranju skladišta po prodajnoj vrednosti sa PDV-om možete pogledati Ovde.

**Unos prodajne cene** - ovo podešavanje je vezano za skladišta podešena da se vode po prosečnoj nabavnoj vrednosti. Ukoliko se označi, na prometima na skladištu postoji mogućnost unosa i pregleda prodajne cene, ali je ona **isključivo informativnog karaktera**.

Kliknemo na dugme Sačuvaj ili Sačuvaj i nov, ako želimo da nastavimo sa

unosom novih skladišta.

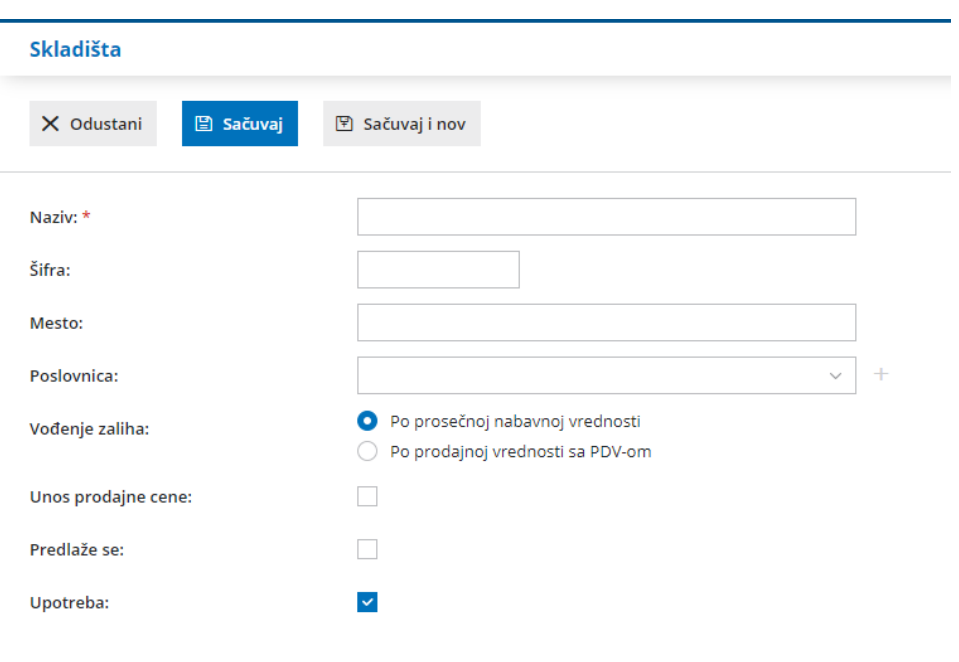

## **Uređivanje skladišta**

**1. Izaberemo** skladište, koje želimo da uredimo tako što kliknemo na naziv skladišta.

- **2.** Kliknemo na **Uredi**.
- **3.** Uredimo podatke (šifra, naziv...)
- **4.** Kliknemo na dugme **Sačuvaj**.

## **Brisanje skladišta**

Ako iz šifarnika izbrišemo skladište, ono neće više biti vidljivo u preglednici skladišta i isto tako ga nećemo moći više birati prilikom unosa novih dokumenata.

Šifarnik skladišta je povezan sa zalihama, tako da je **brisanje moguće samo ako skladište nije prethodno povezano sa nekim dokumentom zaliha.**

**1. Izaberemo skladište**, koje želimo da brišemo tako što kliknemo na naziv skladišta.

**2.** Kliknemo na **Briši**.

**3.** Otvoriće se prozor sa pitanjem (Zaista želite da brišete?), tu izaberemo **U**

**redu.**